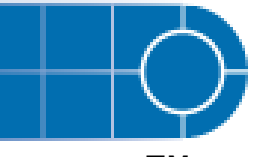

# Licensing Hotfix for MetabolitePilot<sup>™</sup> 1.0 Software

## **New Features and Changes**

This hotfix allows the MetabolitePilot™ 1.0 software to recognize the license files provided by AB SCIEX. It must be installed before using the software with a new license file.

## **Where to Get Help**

For support, contact AB SCIEX.

- Email: [support@absciex.com](mailto:support@absciex.com)
- Web: [www.absciex.com](http://www.absciex.com/)

### **Requirements**

To install this hotfix, the MetabolitePilot™ 1.0 software must already be installed.

### **Installation Instructions**

- 1. Close the MetabolitePilot™ software before installing the hotfix.
- 2. Browse to [www.absciex.com/mk/get/SOFTWARE\\_LICENSING\\_HOT\\_FIX](http://www.absciex.com/mk/get/SOFTWARE_LICENSING_HOT_FIX).
- 3. In the Software Update table beside MetabolitePilot™ Software Version 1.0, click **Download Hotfix**.
- 4. In the **File Download** dialog, click **Run**.

**Note**: If you are not on the computer where the hotfix will be installed, click Save. Copy the downloaded file to the appropriate computer and then double-click the file.

- 5. In the **Security Warning** dialog, click **Run**.
- 6. When installation is complete, click **Finish**.
- 7. To make sure the hotfix is installed, click **Start > Control Panel** and then doubleclick **Add or Remove Programs**.
- 8. In the **Add or Remove Programs** dialog, select the **Show updates** check box, if necessary.
- 9. Under MetabolitePilot™ Software 1.0, make sure MetabolitePilot™ Software 1.0 Hotfix 1 appears.
- 10. Activate the MetabolitePilot software using the new license file.

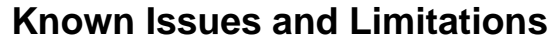

• The MetabolitePilot software must be closed before installing the hotfix. If the following dialog appears, click **Exit**, close the MetabolitePilot software, and then start the hotfix installation again.

**Note**: Do not click Ignore as this may cancel any acquisition or processing jobs currently in progress.

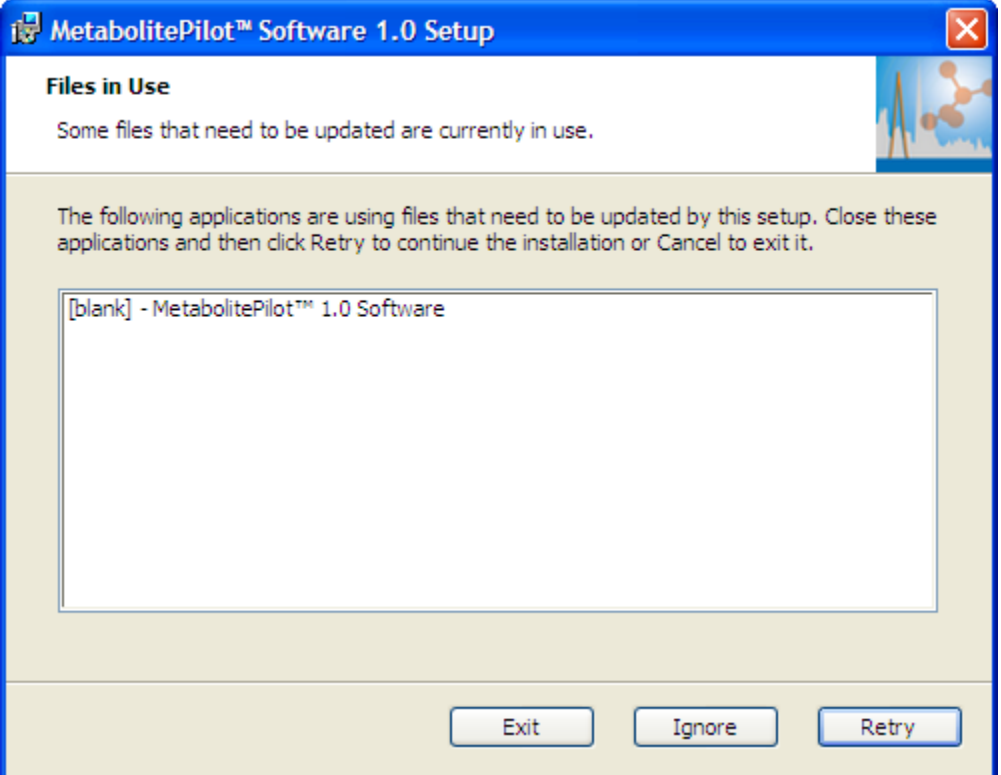

This document is provided to customers who have purchased AB SCIEX equipment to use in the operation of such AB SCIEX equipment. This document is copyright protected and any reproduction of this document or any part of this document is strictly prohibited, except as AB SCIEX may authorize in writing.

Software that may be described in this document is furnished under a license agreement. It is against the law to copy, modify, or distribute the software on any medium, except as specifically allowed in the license agreement. Furthermore, the license agreement may prohibit the software from being disassembled, reverse engineered, or decompiled for any purpose.

Portions of this document may make reference to other manufacturers and/or their products, which may contain parts whose names are registered as trademarks and/or function as trademarks of their respective owners. Any such usage is intended only to designate those manufacturers' products as supplied by AB SCIEX for incorporation into its equipment and does not imply any right and/or license to use or permit others to use such manufacturers' and/or their product names as trademarks.

AB SCIEX makes no warranties or representations as to the fitness of this equipment for any particular purpose and assumes no responsibility or contingent liability, including indirect or consequential damages, for any use to which the purchaser may put the equipment described herein, or for any adverse circumstances arising therefrom.

**For Research Use Only. Not for use in diagnostic procedures.** 

The trademarks mentioned herein are the property of AB Sciex Pte. Ltd. or their respective owners. AB SCIEX™ is being used under license.

AB SCIEX 71 Four Valley Dr., Concord, Ontario, Canada. L4K 4V8. AB SCIEX is ISO 9001 registered. © 2010 AB SCIEX. Printed in Canada.

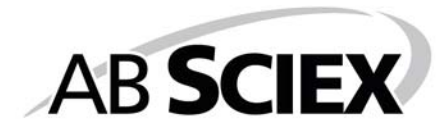

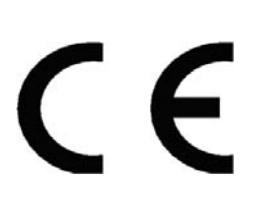

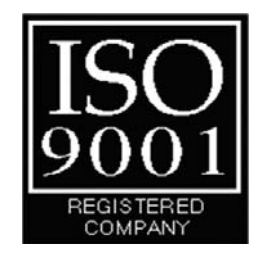